## **(1)ダウン ロード**

- 1 http://www.travel-db.net/runners/support/software.htm にアク クセスして下さい。
- |にアクセスして下さい。<br>2 "Training Center"の右の方にある[ダウンロード]ボタンを押して、 "TrainingCenter\_363.exe"をデスクトップなどに**ダウンロード**して下さい。
- 3 念のため、ブラウザをすべて閉じて下さい。

# **(2) インス ストール**

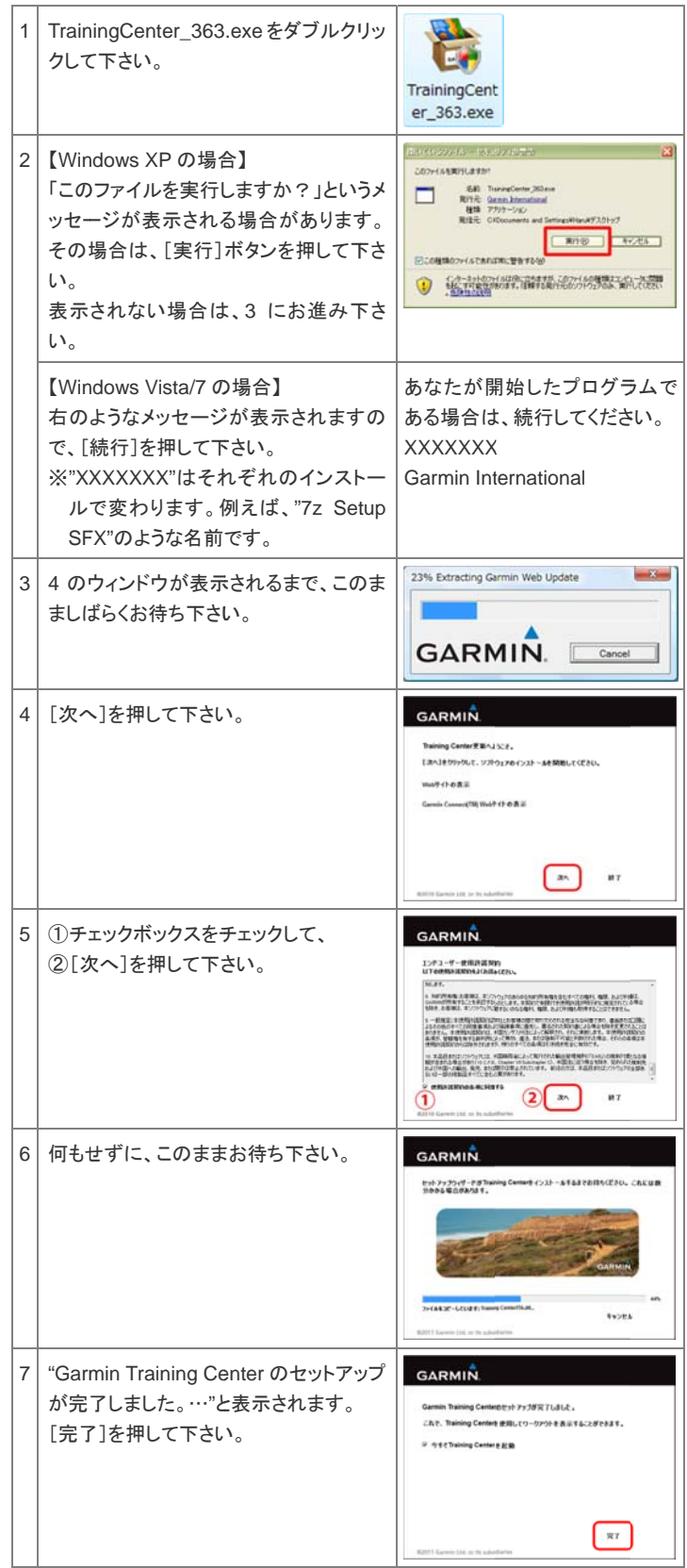

#### **(3)W Windows Vist a:Training C Center の実行 行権限の変更**

Windows Vista の場合、Training Center の実行権限が「管理者」になっている 場合があります。その場合、起動のたびに起動してもよいか否かを聞かれ、面 倒ですので、それを防ぐために、「一般ユーザー」で Training Center を実行する よ うに変更します。

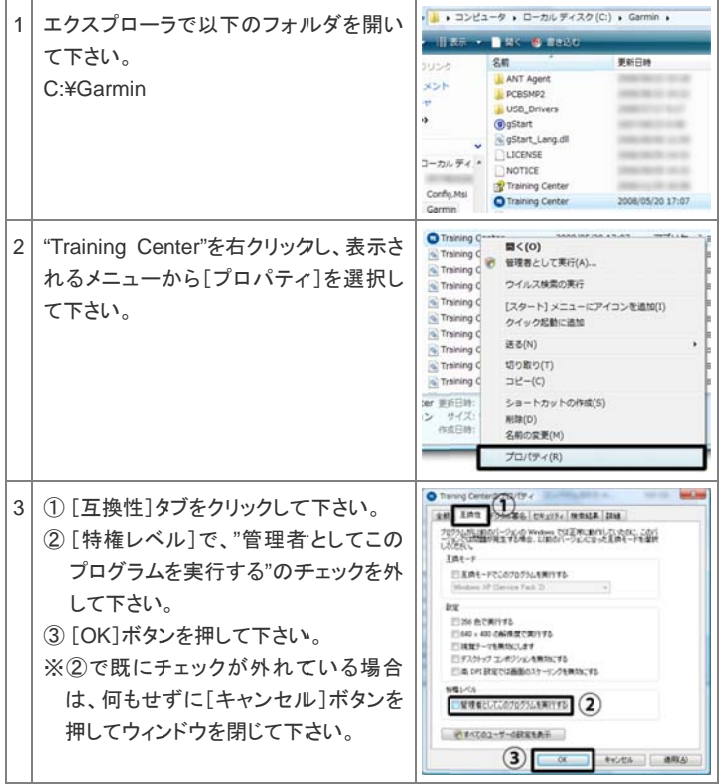

Training Center のユーザーデータを保存しておくフォルダは、一般ユーザーが データを書き込めない設定になっています。これを、一般ユーザーがデータを書 き 込めるように設定 定を変更します。

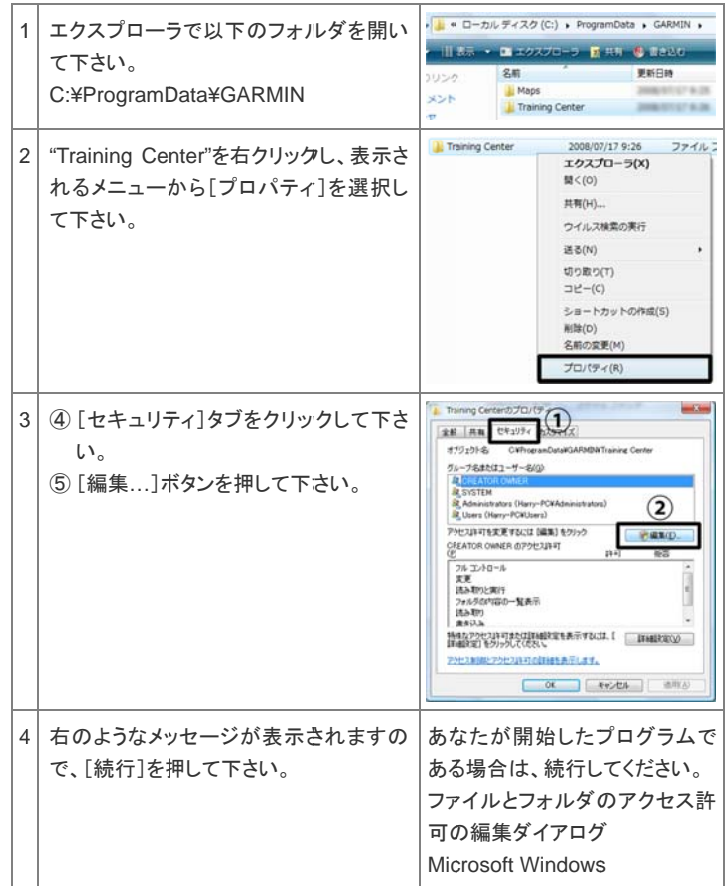

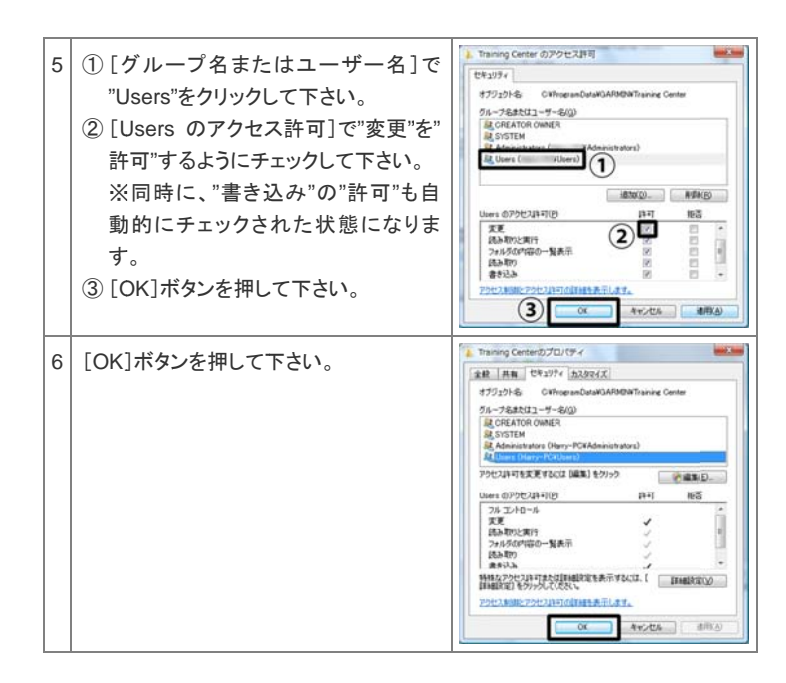

### **(4) ANT A gent の設定**

Forerunner 405、405CX、410、310XT、610 の場合、新しいトレーニングデー タが、Fo rerunner からパ パソコンに転送され れたときに、Train ning Center を自 自動的 に立ち上げ、Training Center にデータをコピーするように、ANT Agent を設定 します。

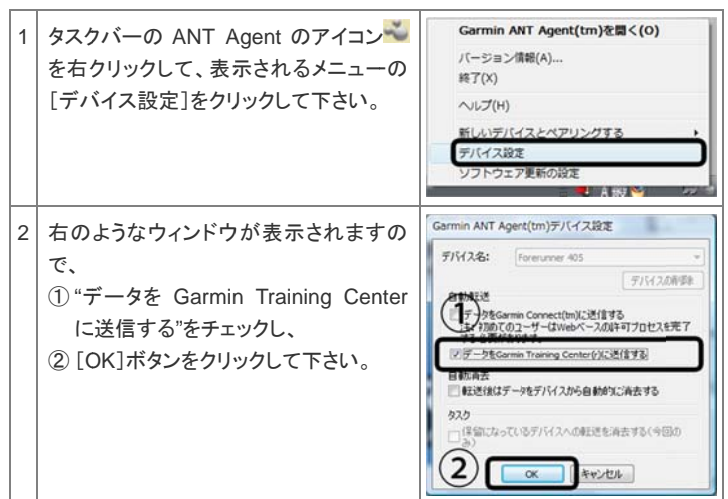

# **(5)Trainin ng Center のユ ユーザーアカウ ウントの作成**

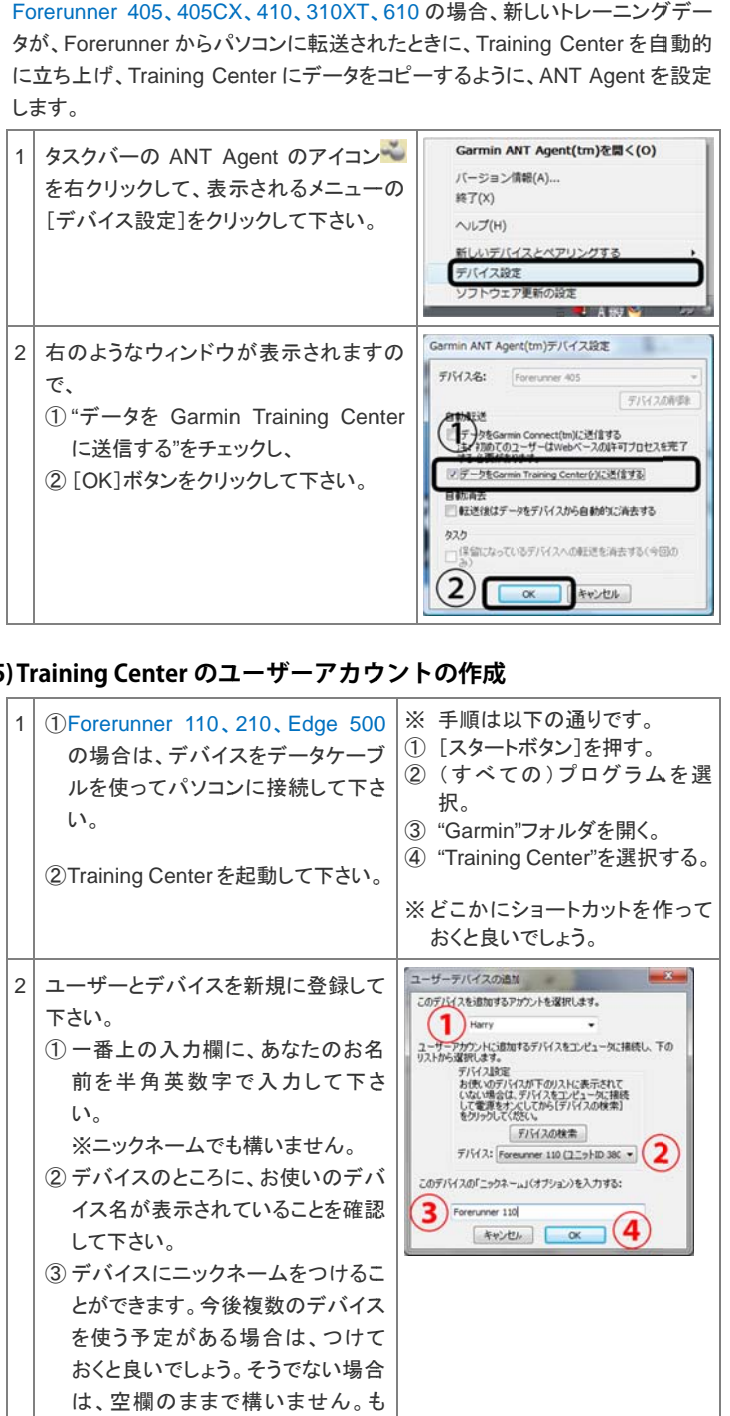

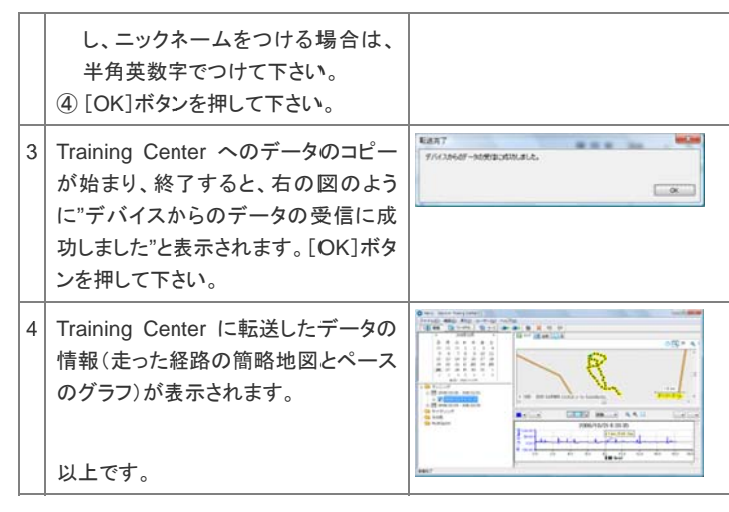

### **(6) デバイスから のデータの読 読み込み**

トレーニング後、新しいトレーニングデータを Training Center に取り込む手順 は以下の通りです。

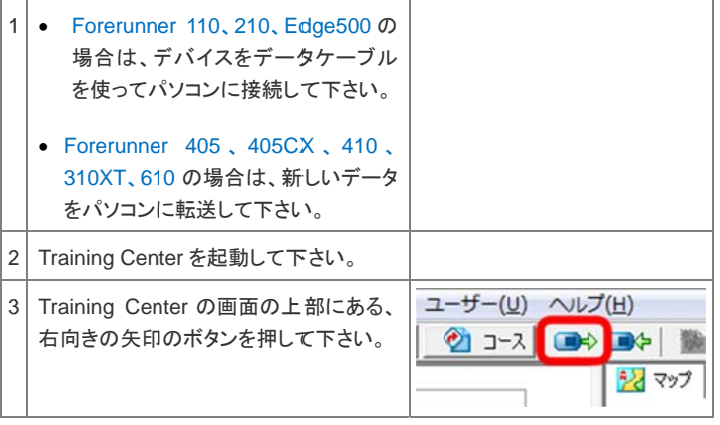